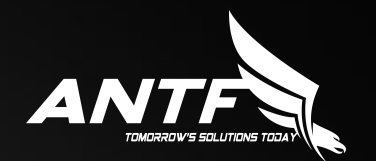

# ANTF VIDEON X

#### User Manual

#### Notice and Copyright

Copyright 2021 ANTF Group. All Rights Reserved. Media Scan API used under license via OMDb.

Developed by: Justin LePore

Version 2.2 (March 2021)

Visit our website www.antfcorp.com to read our full terms of service agreement.<br>Do not alter, steal/copy or tamper/manipulate, sell, or mass distribute any part of this software or its

affiliated files. This is strictly prohibited and against the law. This is not Open Source software. Written permission is required to alter any part of the code within this app. For more information please contact us at support@antfcorp.com

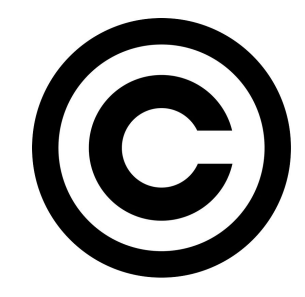

## Known Issue(s)

As of the release of Videon X 2.2, there is only 1 known intermittant issue that will not stop the app from working but may pose a minor annoyance to some users. The issue only impacts machines with Intel processers. The issue has not been found in AMD as of yet.

On initial setup, when choosing a profile/creating a profile, it may freeze up for a few moments. It will eventually unfreeze, and resume operation and never do it again. This issue is being researched.

If you should encounter other issues, let us know about them either through the feedback tool in the settings menu, or by emailing us at support@antfcorp.com

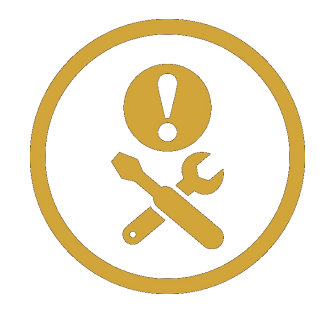

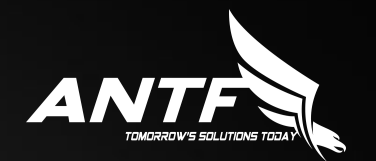

#### Before Using Videon X

#### Install 3rd Party **SOFTWARE**

To ensure proper functionality, Videon needs the latest version of the Google Chrome web browser and VLC media player installed on the target machine. It is recomeneded to disable VLC automatic update checking as this can ruin the flow of the transition from Videon to movie down the road. In addition; if the target machine does not have .Net 5 runtime, it will need it.

Below are download links to the following 3rd Party Software

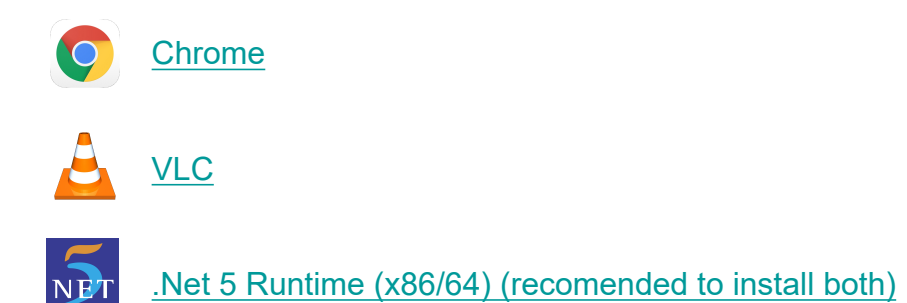

**Important Note:** For best experience, we advise disabling Automatic Updates in VLC as the popup window can detract from the user experience. To do this, open VLC, then to Tools > Preferences, and then make sure "Activate Updates Notifier" is unchecked. You can then close the dialog window and close VLC.

#### FILE DIRECTORY SETUP

On the device that contains the media files.The media files should be grouped in the following ways in order for Videon X to work. The entrie folder structure must exist within the following structure:

Drive Letter:\Some path ...\Movies and Shows

Then, within the "Movies and Shows" folder, create two other folders. "Movies" and "TV Shows" (Spelling/Capitals Count)

**Note**: If the data resides on a NAS, it is recomened to create another folder which you can name as anything to store the Database if you wish to globally share the instance on the network. *(This is optional)*

Within the "Movies" folder, it is recomened, though not required to add the following folders to sort your media collection. Move the appropriate files to the appropriate "Genre" folders. You can create your own Genere's and have as many as you want.

- *Action*
- *Adventure & Fantasy*
- *Anime*
- *Comedy*
- *Crime & Gangster*
- *Documentary*
- *Drama & Thriller*
- *Family & Animation*
- *Foreign*
- *Holidays*
- *Horror*
- *Musical*
- *Romance*
- *Sci-Fi*
- *Stand up comedy*
- *Superhero*
- *Western*

TV Shows do not require "Genres" but should be organized as follows: Outer folder should be the name of the show/series followed by the year wrapped in parens. For example "Scooby Doo (1969)". Then insdie that folder add season folders such as "Season 1", "Season 2", and place media in the appropriate season folders.

#### FILE CONVENTIONS

Movie files should all be named in the following way to allow the Auto media mapper to work.

Media title [ space] (Year)

For Example "Argo (2012)"

This is a tedious task, but it will ensure the best quality interaction with Videon. It also helps keep the media library very organized. The Title and the year are required to allow the media API to find the appropriate information about the movie/show.

Show's are similar except the "Media title [ space] (Year)" apply to the outer folder only

Example:

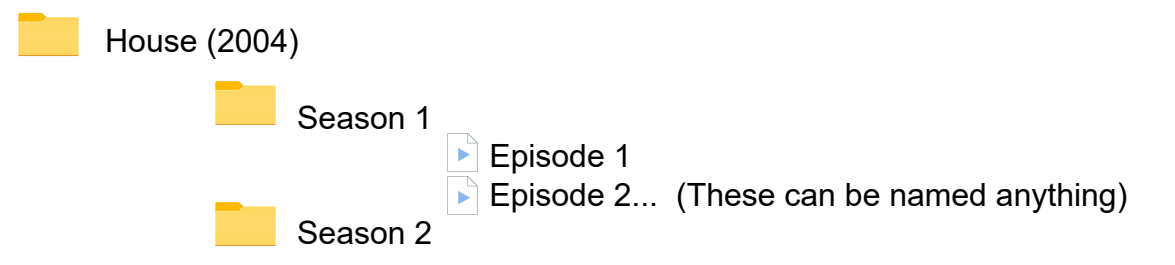

#### Remote Information

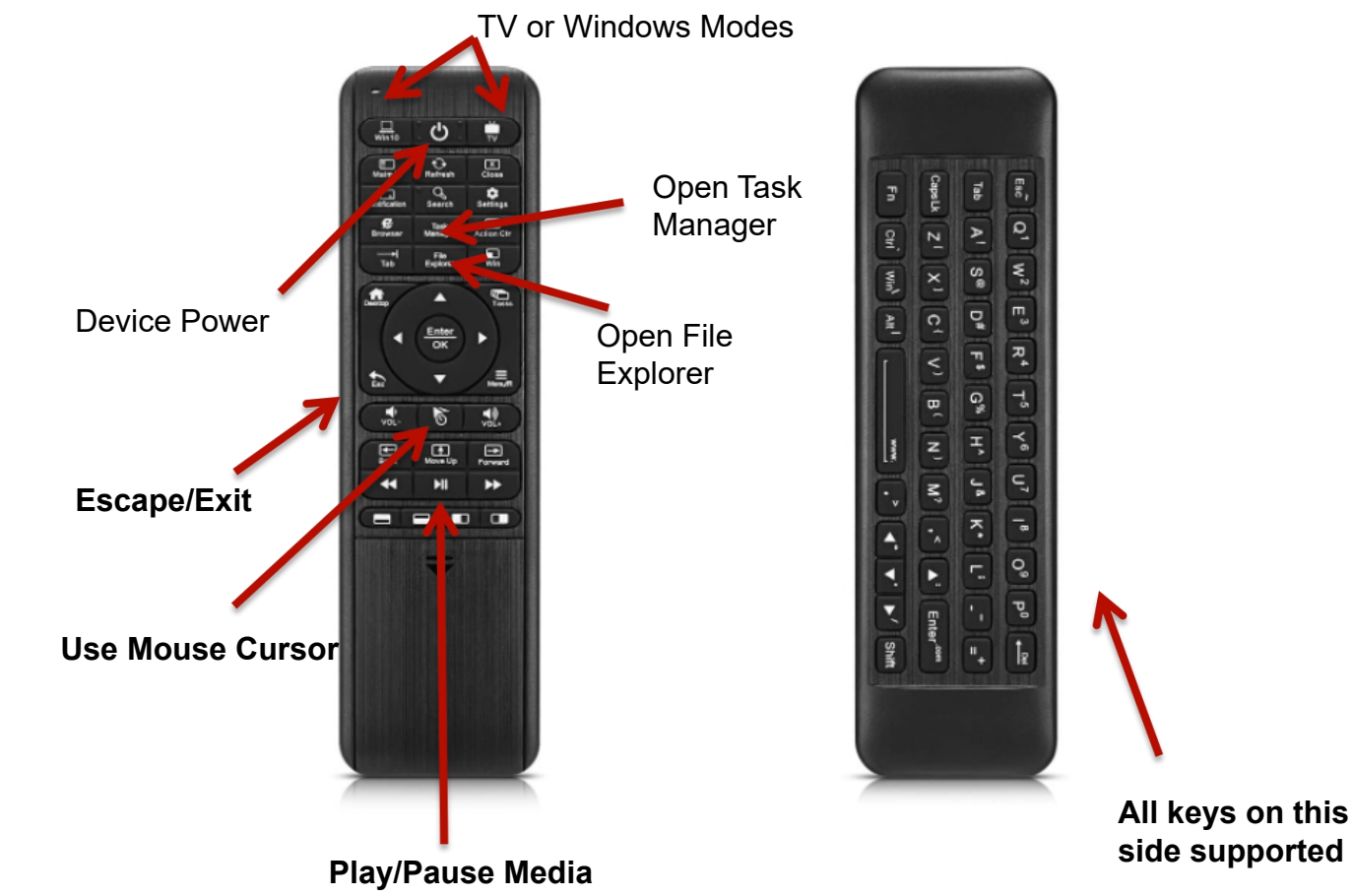

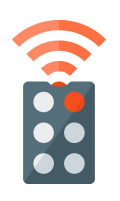

This symbol indicates the remote control/certain features like ESC can be used here

VideonX mostly supports the Pepper Jobs Brand W-10 Gyro remote for media center operation. Look for this symbol in the manual.

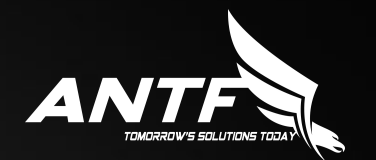

#### Setup & Accounts

#### INITIAL SETUP

 $\bullet$  ® **ANTF VideonX Setup** Videon Media Path **Pa** I Have An Existing VideonX Database (Not Videon 1.0) b VideonX DB Path **Error Message** Finish Choose where the movie resource folder (mentioned If you already have an existing earlier) is stored. Remember.. it VideonX DB (like say on a NAS), should be path...\Movies and If any issues happen, a you can select it. You can do this Showsmessage will be displayed here later in settings as well

#### Logging In

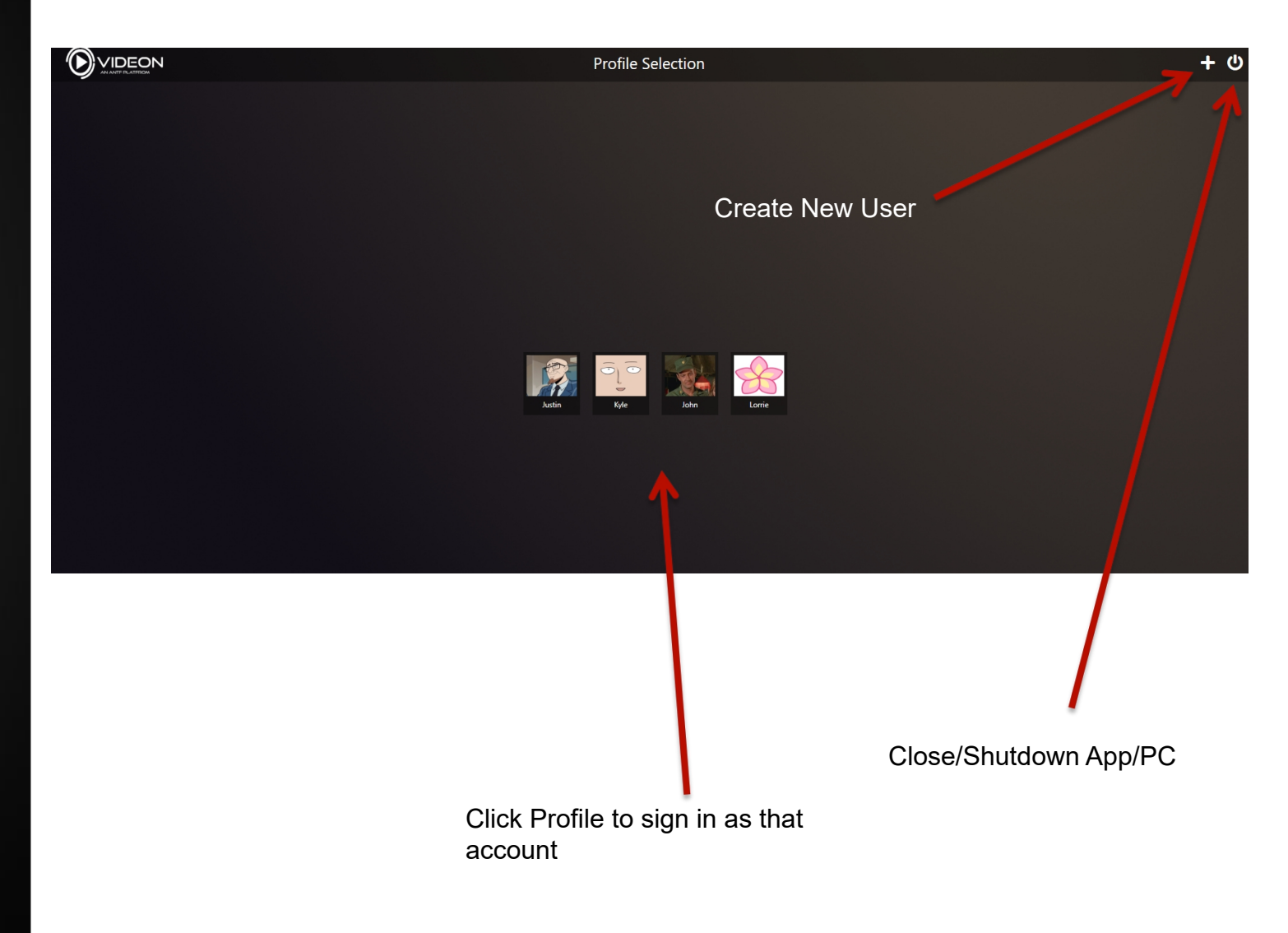

#### **CREATE NEW USER**

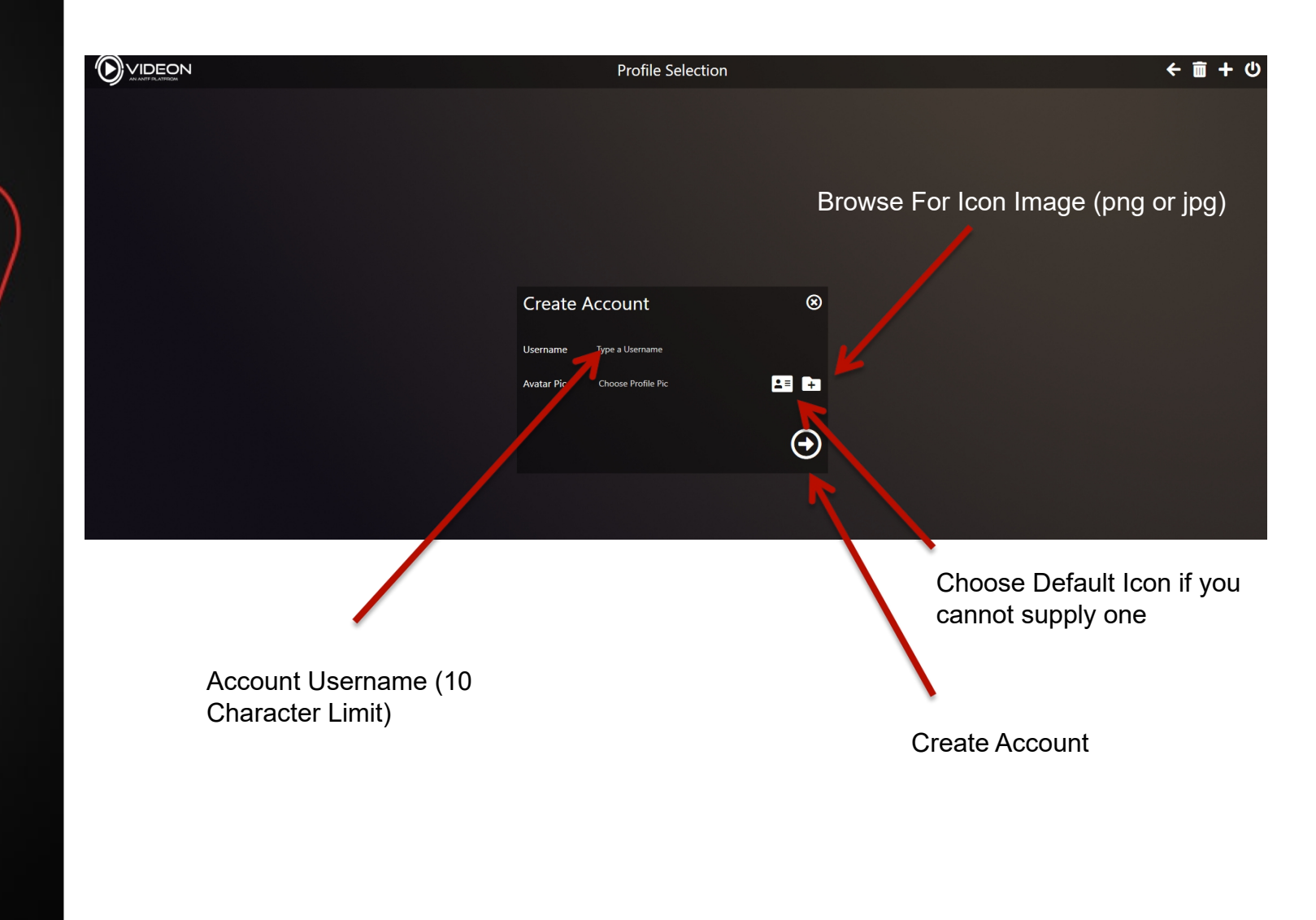

#### Switching Accounts

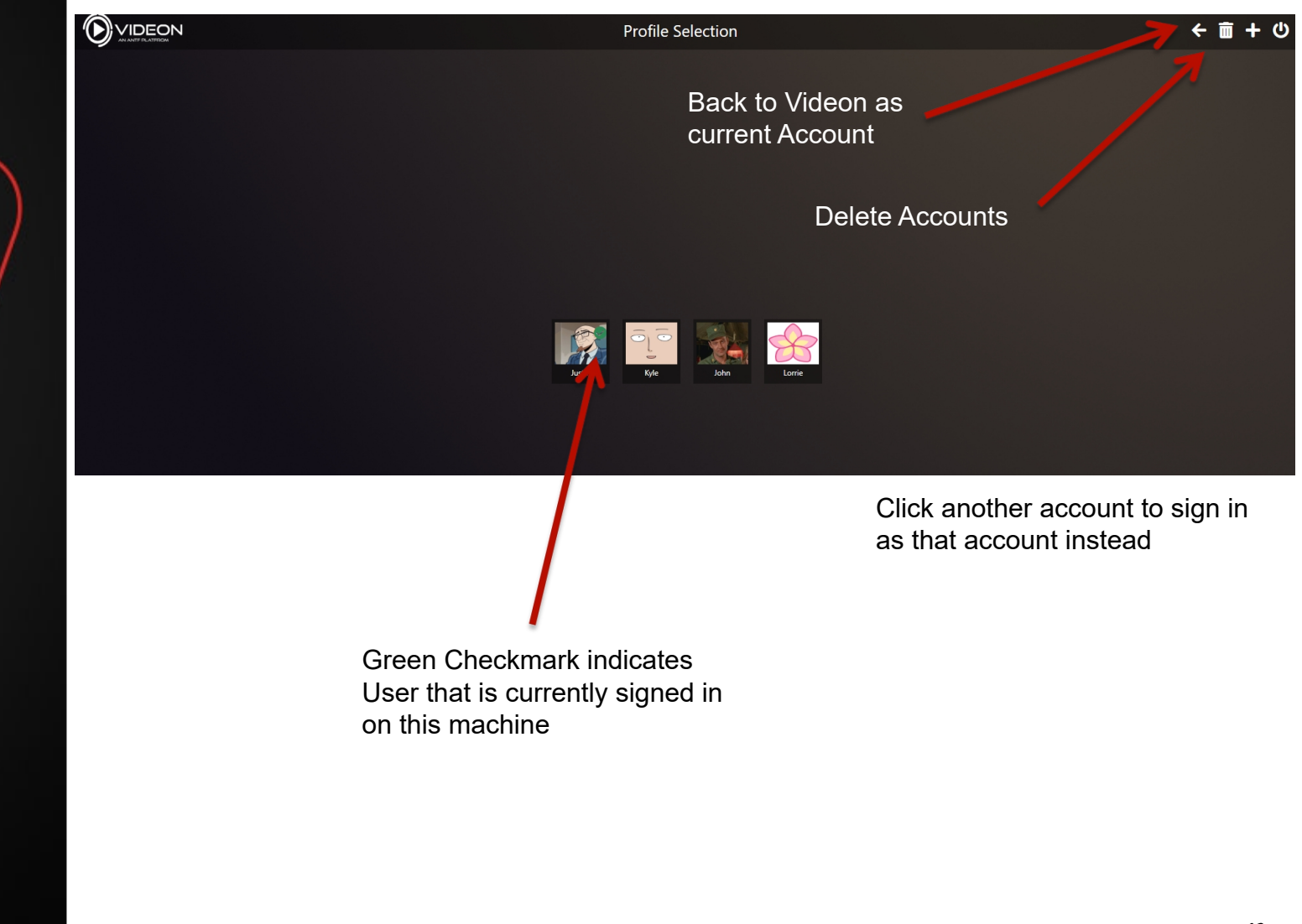

#### Delete Accounts

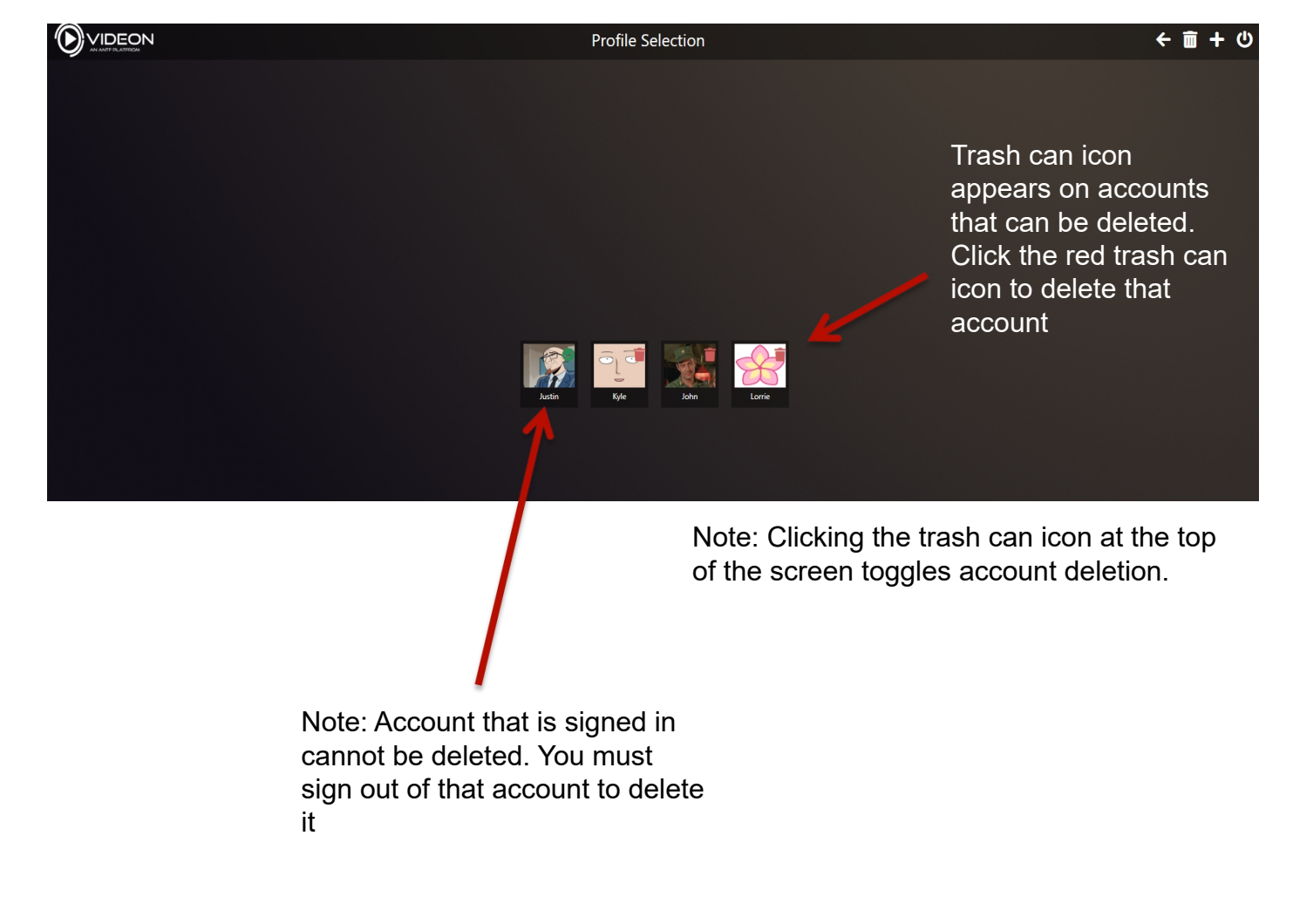

#### Delete Accounts

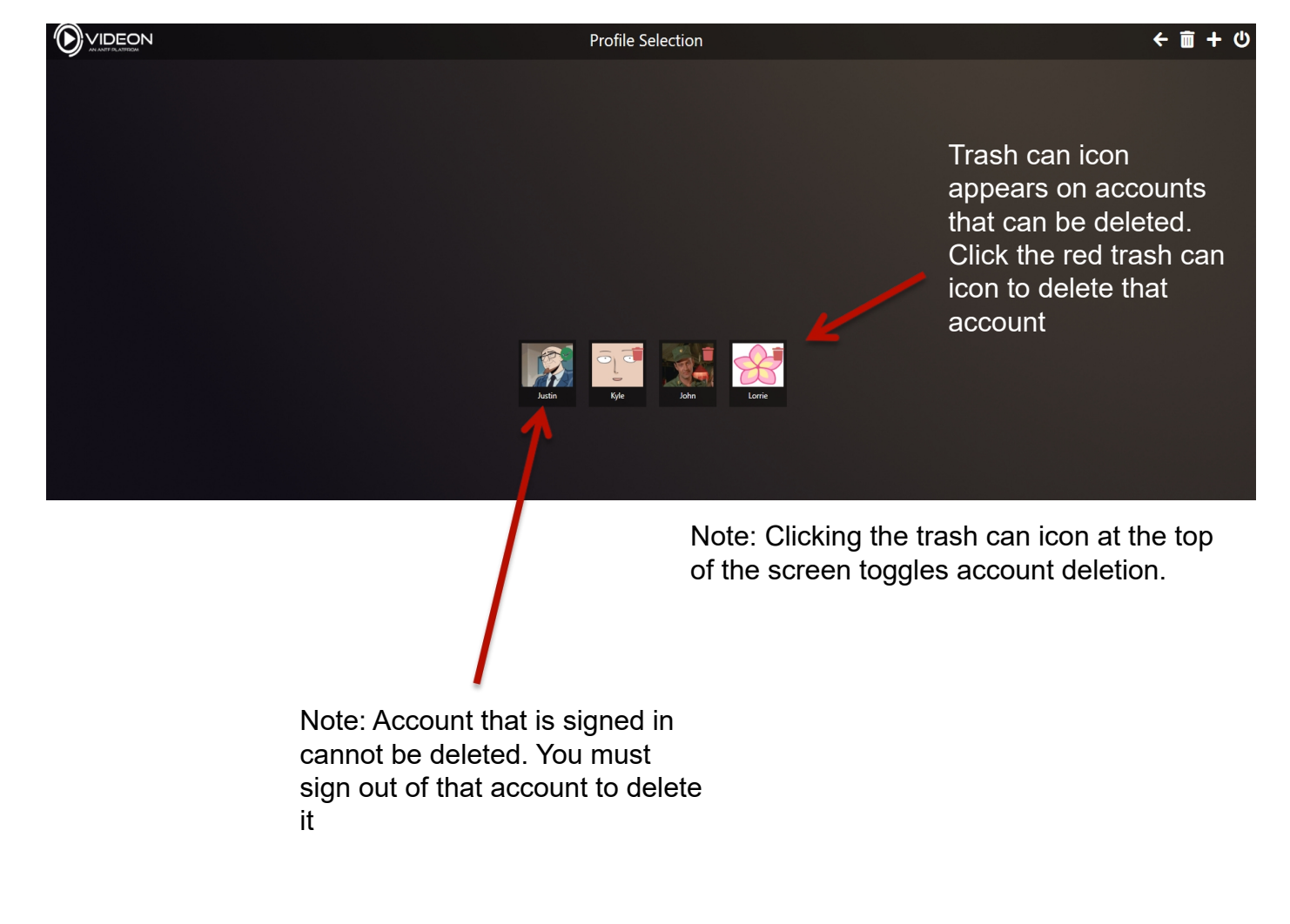

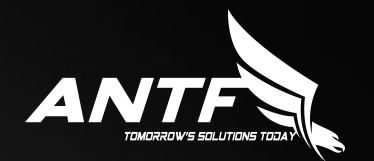

#### **EXPLORING** Videon X

#### Videon X

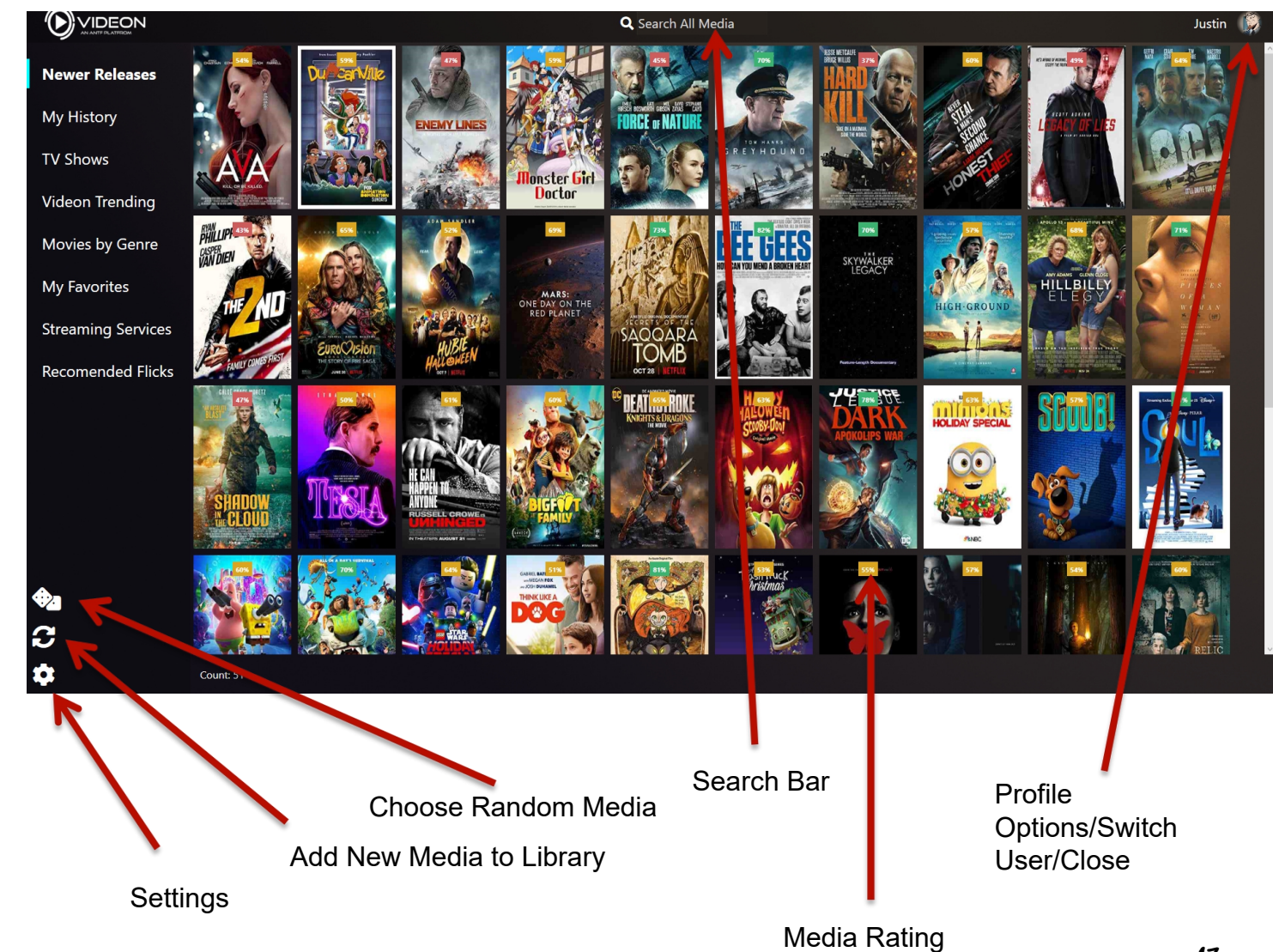

### Videon X Sidebar

Indicates what option is selected **Indicates what option is selected** 

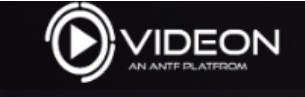

**TV Shows** 

Movies by Genre

**Newer Releases** - Media with release dates within last 2 years

**My History** - Movies and Shows you have watched so you can go back and find them

**TV Shows** - Media with Seasons/Episodes

**Videon Trending** - Aggregate of favorites and watched movies across all users on the device.

**Movies by Genre** - Choose Genre/Category of Movie

**My Favorites** - Movies and Shows you have bookmarked as favorites to refer to again.

**Streaming Services** - Quick launch applets to a selected streaming **Streaming Services** provider such as Netflix.

**Recomended Flicks** - Movies and Shows suggested for you to watch by other users on the Device.

#### STREAMING SERVICES

The following streaming apps are supported by Videon:

- Netflix
- Hulu
- Prime Video
- Paramount + (Formerly CBS All Access)
- Google Movies/Shows
- Boomerang Classic Cartoons
- YouTube
- Disney+

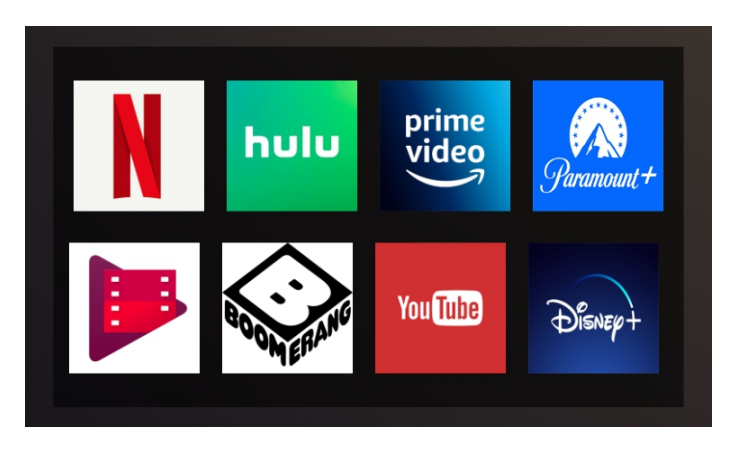

Videon utilizes Google Chrome on the device to launch these applets. Videon sync's Chrome with the abilty to navigate and Exit the Browser when you want to return to Videon. While you can use any browser other than Chrome for launching the apps and navigating, the auto-close feature will not work with any browser other than Chrome at this time.

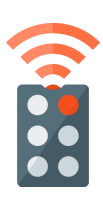

#### DVD SUPPORT BETA

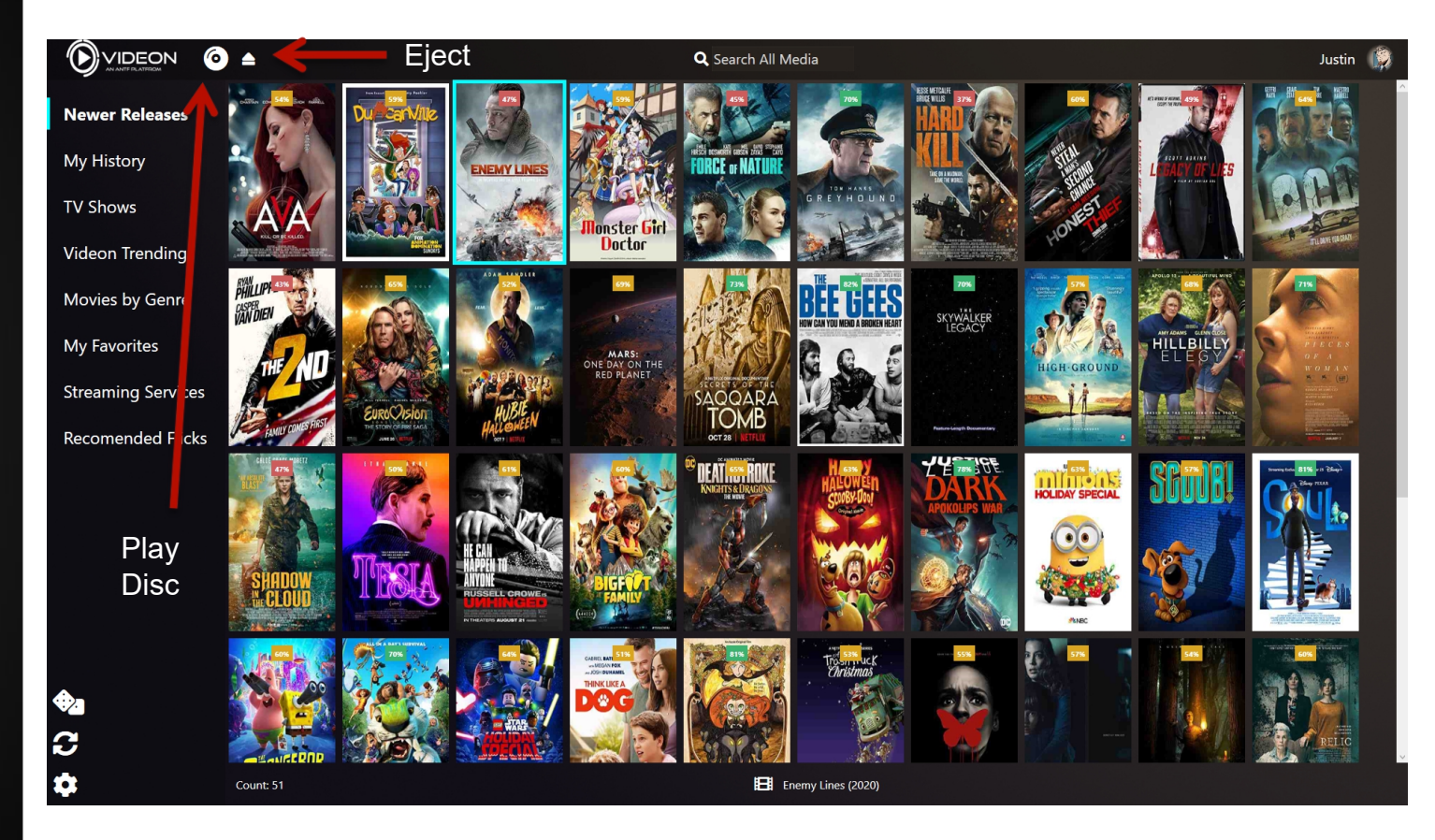

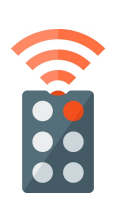

When a Disc is inserted, it takes about 10 seconds for Videon to recognize it. When it does a disc icon will appear in the top left. If you click the disc, it will take you to a menu to play the DVD. If you press the Eject icon, the disc will be ejected and the icons will no longer show at the top until another disc is inserted. The remote can be used during playback. BETA means that this feature is not fully supported.

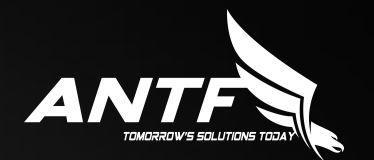

#### Playing Media

## Play Media (Movie)

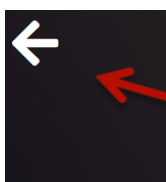

#### Greyhound

Back to media listings

Share with other Videon User (on same Device)

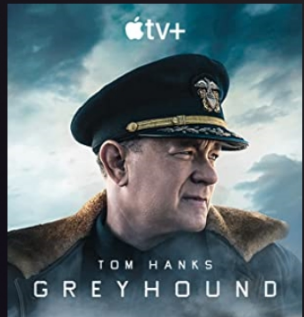

Several months after the U.S. entry into World War II, an inexperienced U.S. Navy commander must lead an Allied convoy being stalked by a German submarine wolf pack.

Year: 2020 Runtime: 91 min Rated: PG-13 Actors: Tom Hanks, Elisabeth Shue, Stephen Graham, Matt Helm

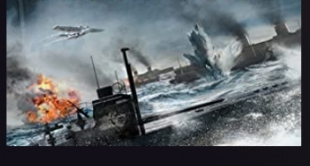

Indicates if you have seen the media before

You have watched this 6 times before

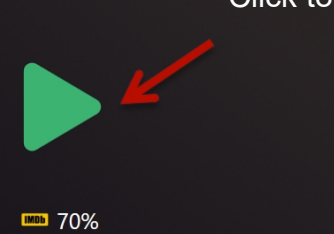

Click to play media

Toggle media as Favorite or not.

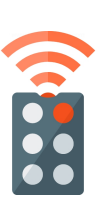

**G** 

#### Play Media (Show)

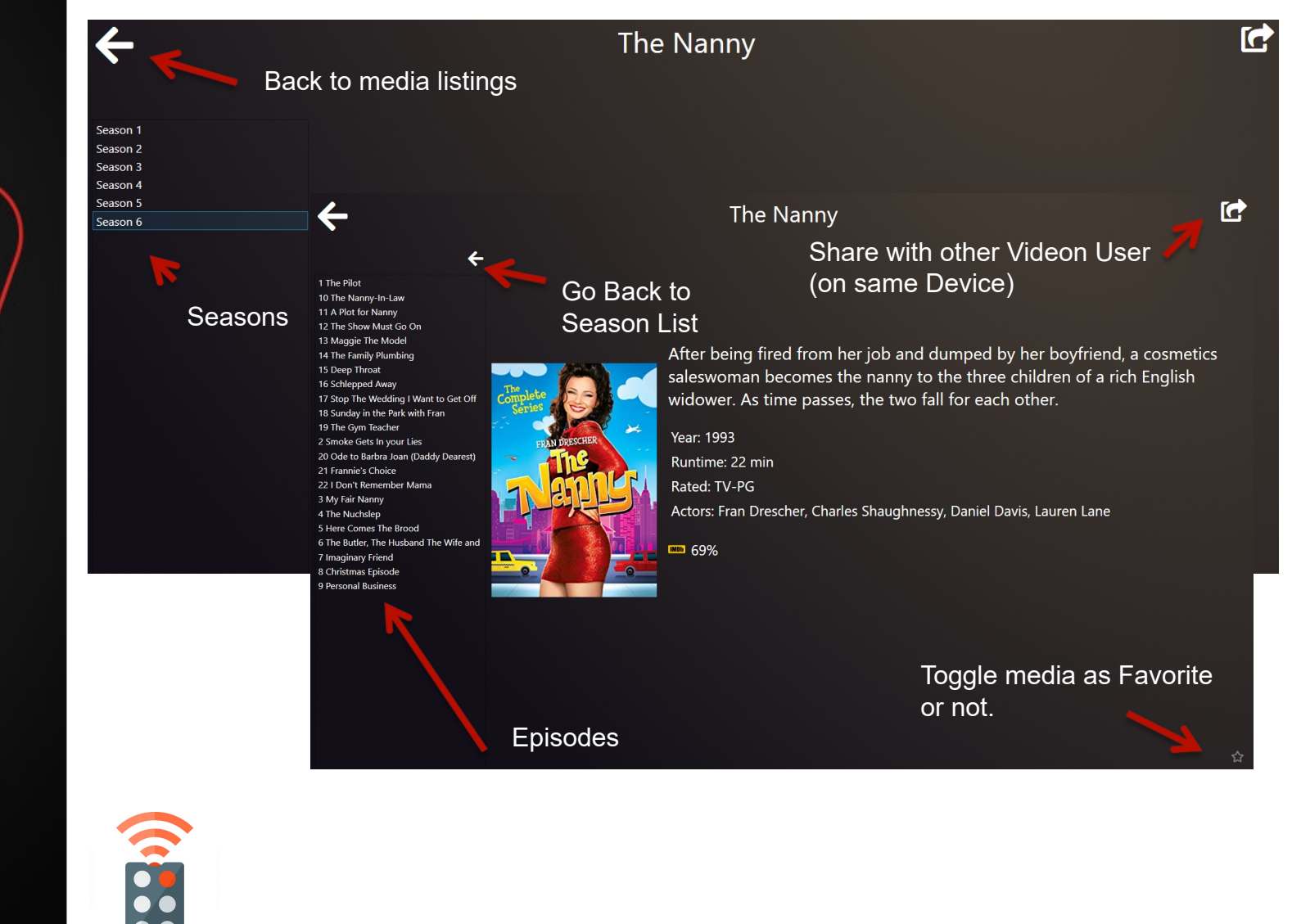

#### **SHARE MEDIA**

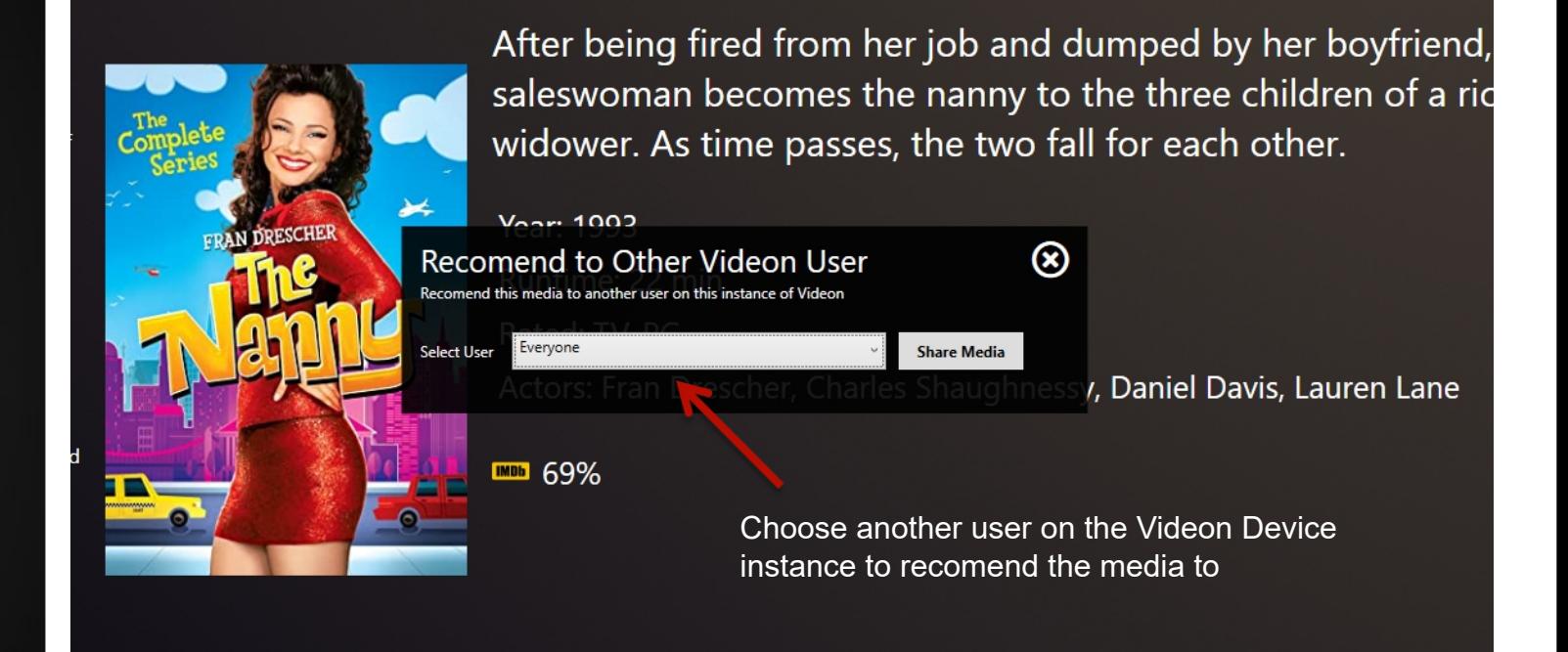

Videon Allows you to recomend a title to another user on the same device to watch. You can also recomend to all other users. A recomended media title will stay in Recomendations until the media is watched.

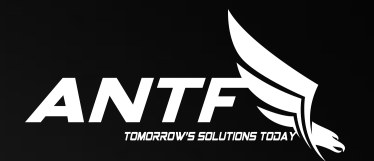

#### Adding Media and Media **CORRECTION**

#### Syncing New content

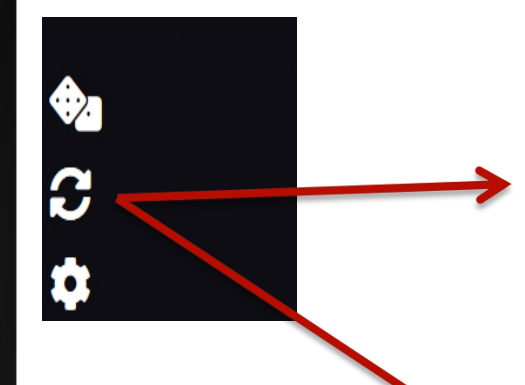

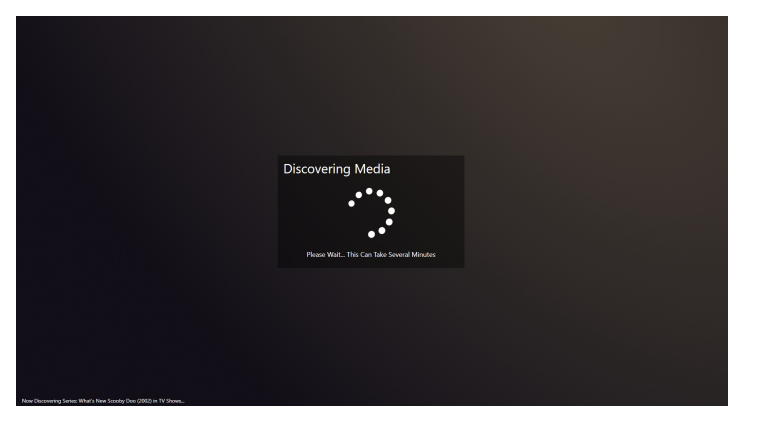

Note: If you choose to ignore media correction, you can still watch the media, but no meta data will be present.

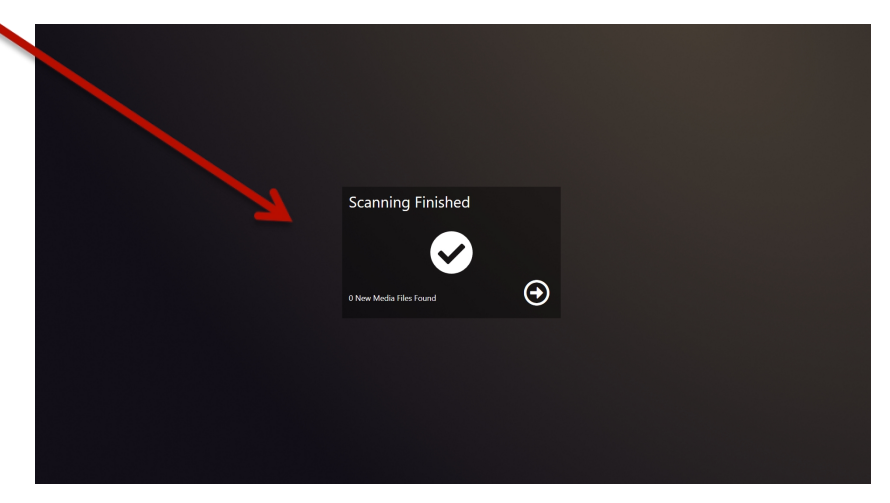

To Scan/add new media, click the ccular arrow icon on the left sidebar. A new screen will appear that searches for new media added to the Videon instance. Upon completion a message will be displayed with a button to return to Videon. If there were any media items that the API resolver could not find/or if the API resolver was unavailable, a message would appear at the bottom asking you to correct this media. You can choose to ignore the message and return to Videon. 26

#### Media Correction

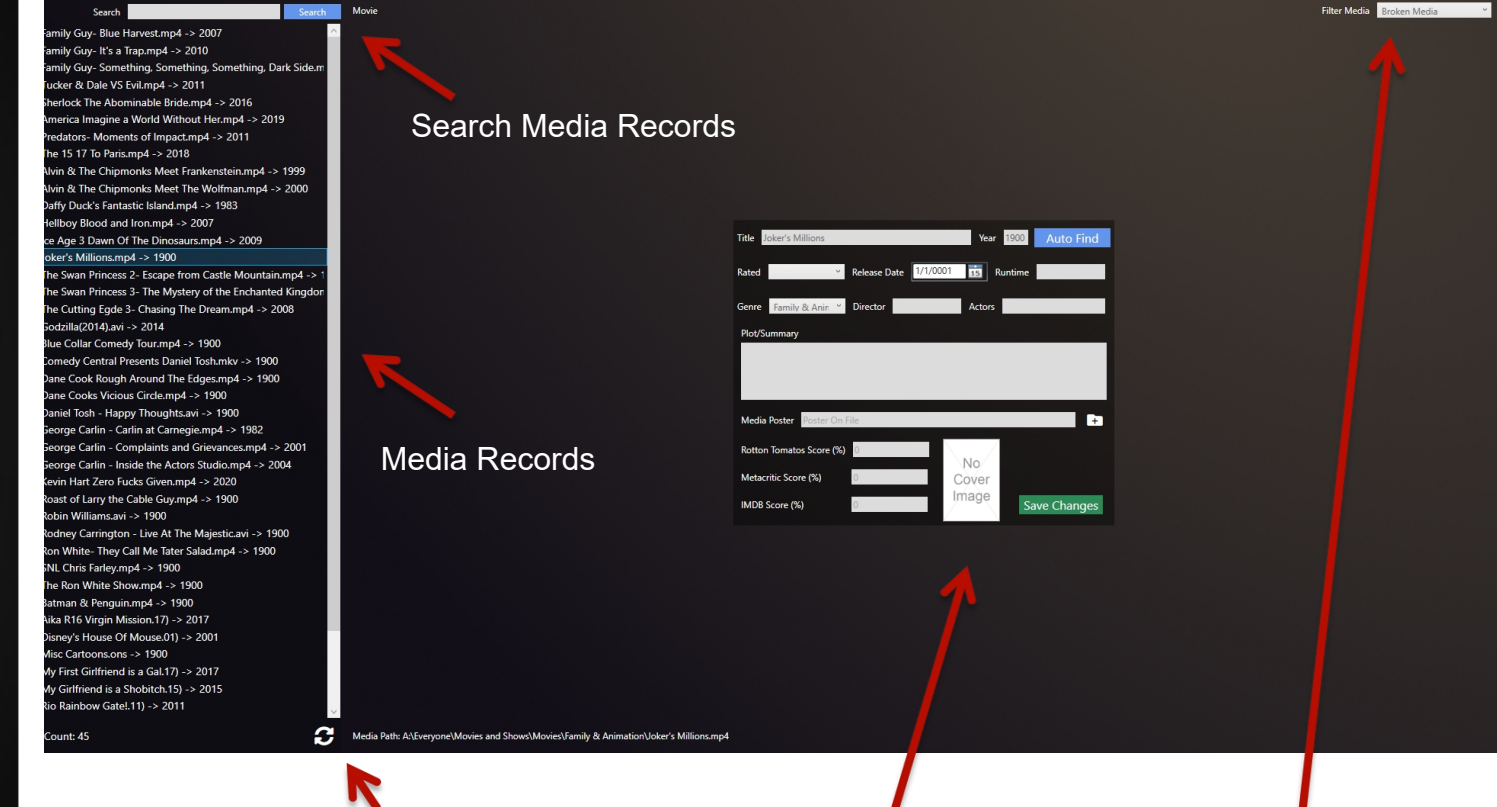

Refresh Media Records List This Form allows you to correct details about the selected media record item. To use the autofind button you must at least supply a title and a year

Choose between editing any media cord, or only the broken ones. (Broken being media without Metadata)

Upon Saving, the media record will be removed from the list. Note: Autofind has limitations and may not always be available due to daily limitations by the providers. If the autofind does not work. You can try again later/the next day, or just enter the information in manually. Covers can be jpg/png

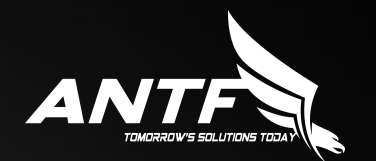

#### **SETTINGS MENU**

#### **SETTINGS MENU**

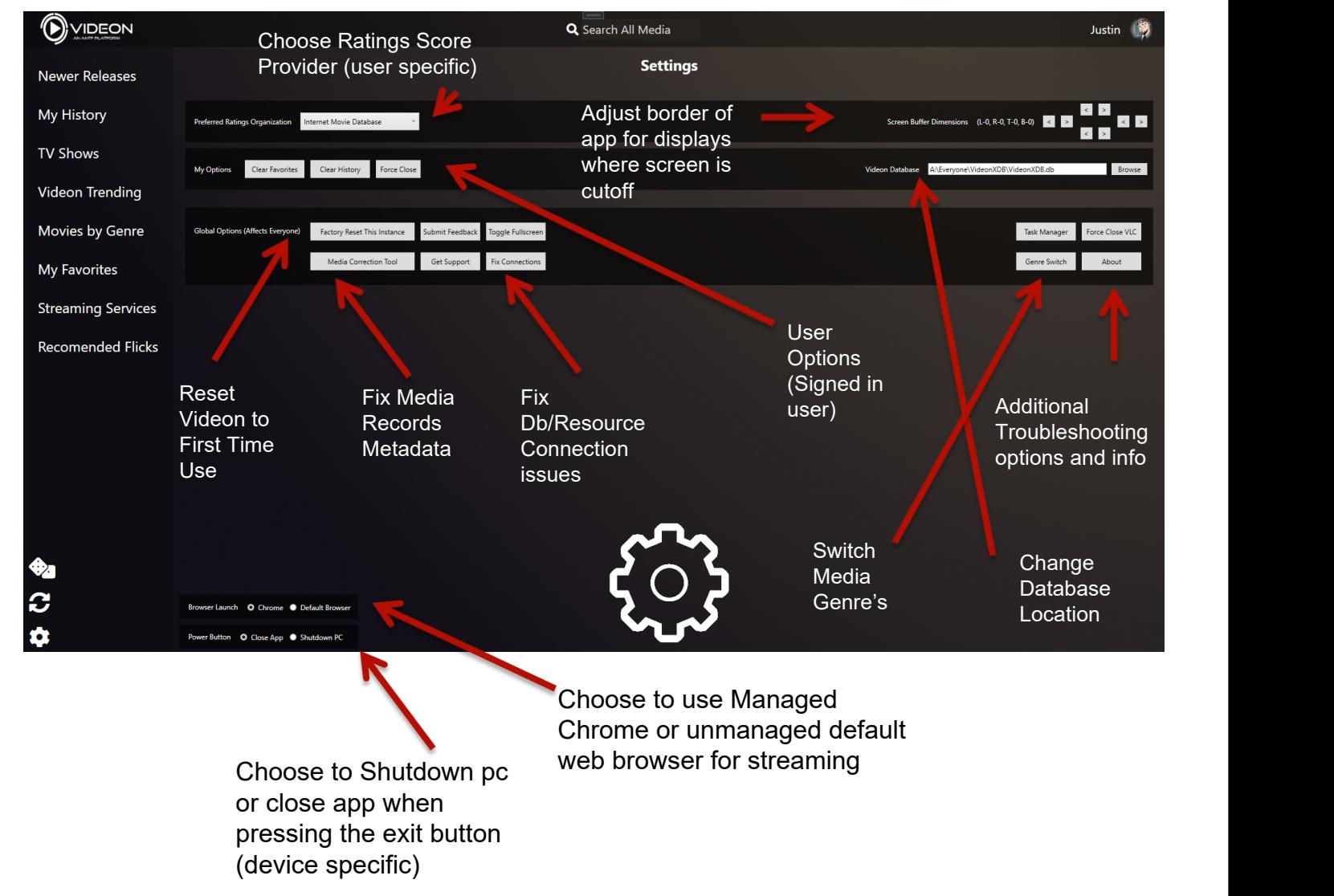

#### Connection Resolver

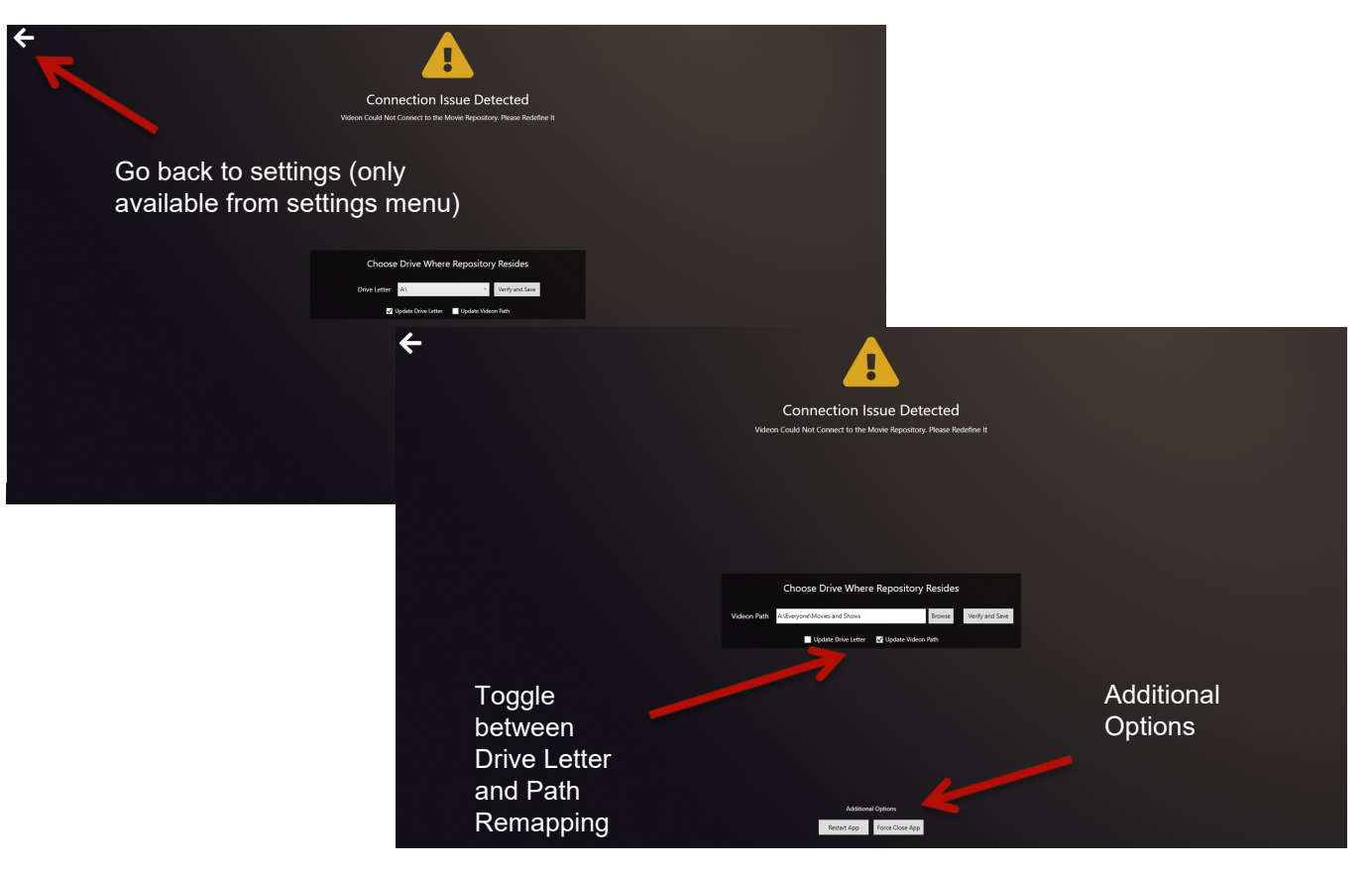

Sometimes Videon may not be able to reach where your media content is, or the database depending on configuration. This menu allows you to either remap the drive letter to the location (such as a use case with a portable USB drive) or remap the folder location.

#### Genre Swapping

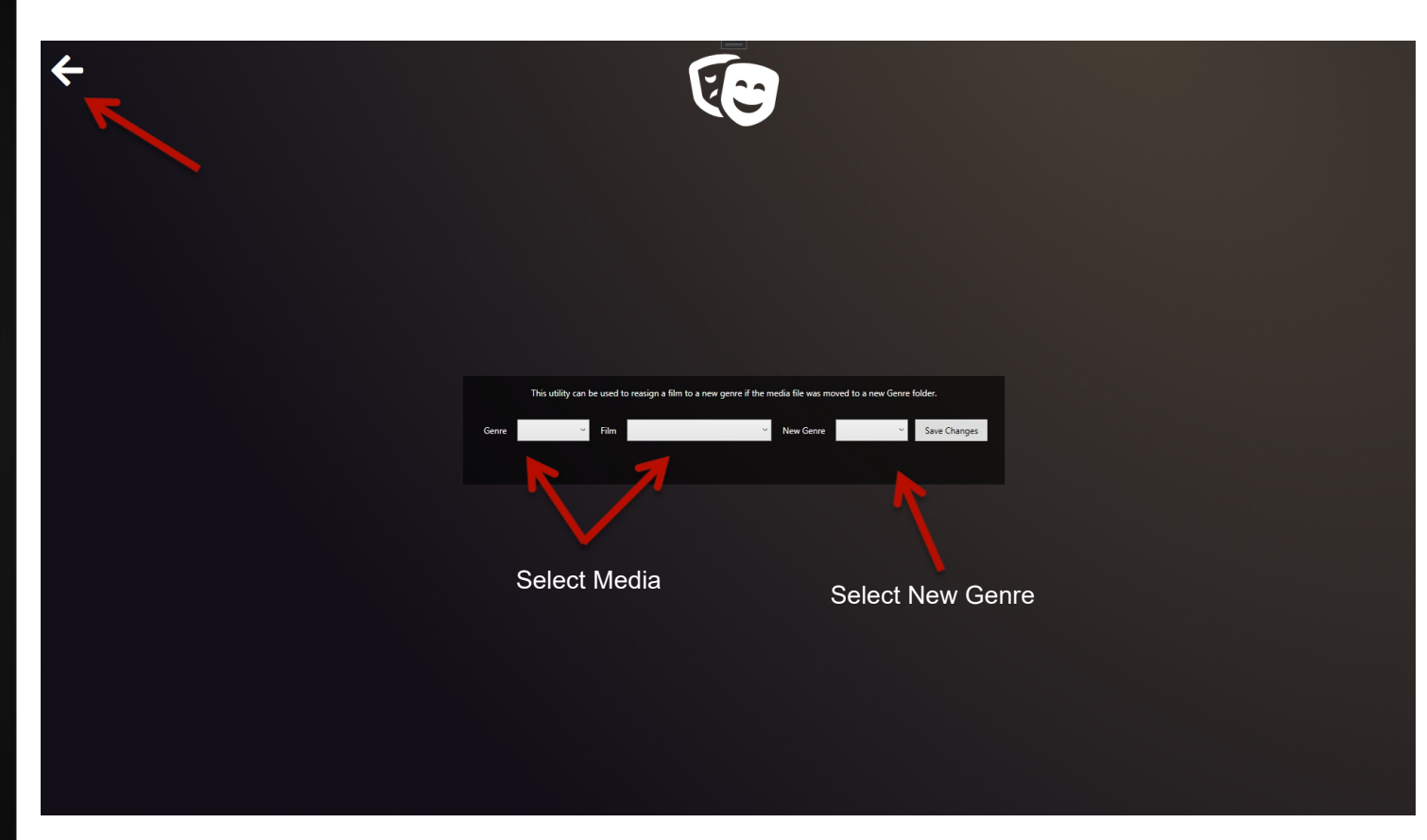

If a film is moved into a new Genre folder, Videon will not automatically know that. To deal with this, one can either use the media correction tool, or use this tool to select the media, and change it's genre to the new one where it resides (file must be moved to the new genre folder first before using this tool)

#### Display Buffering

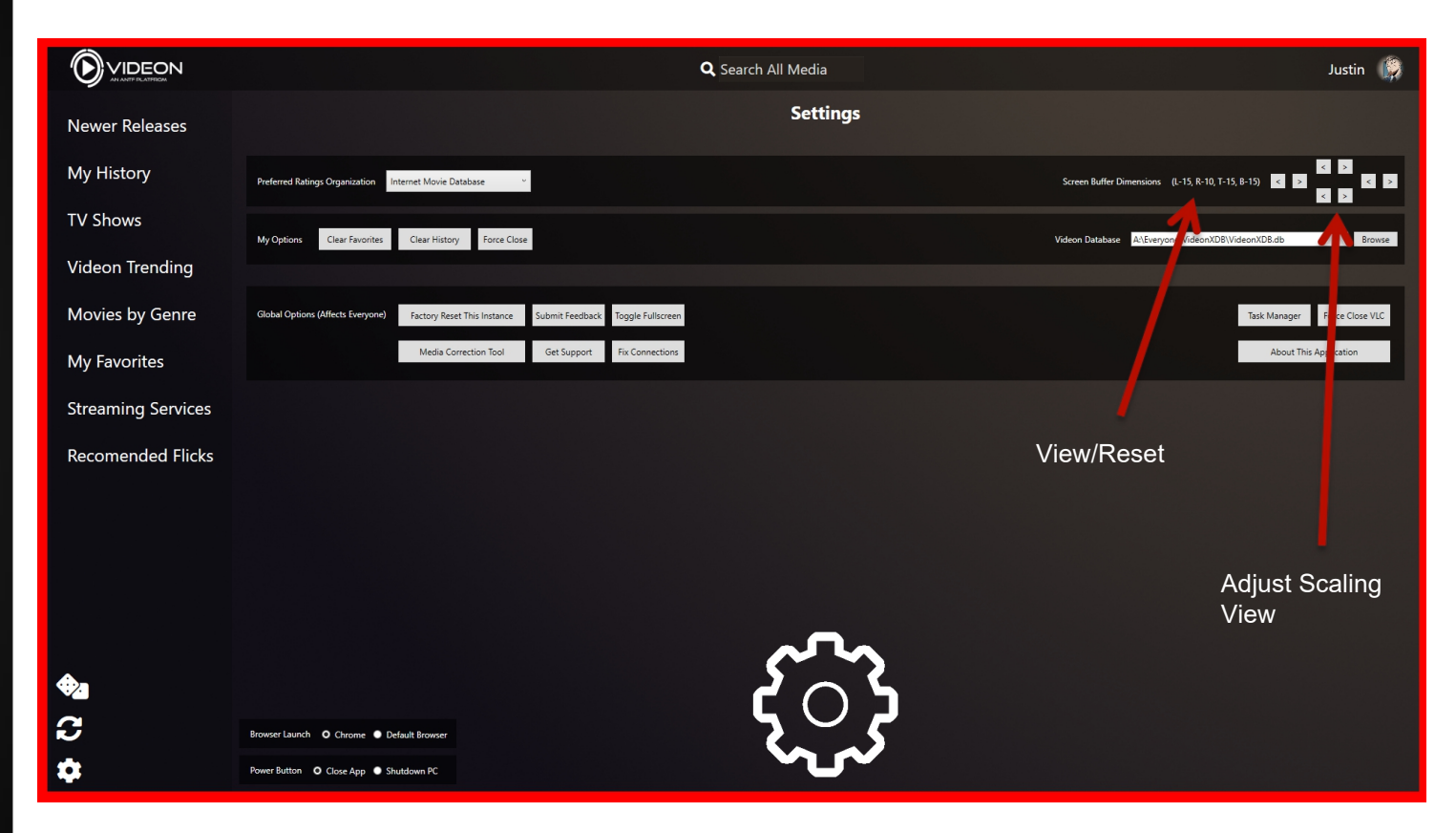

Some Monitors cut off part of the Windows screen. Videon tries to remedy this by allowing the user to scale the application to fit the screen. Using the up, down, left, right controls. A red border shows, pushing the app inward. The object is to adjust the screen until you do not see any red, yet the screen is rescaled to the desired view. The current scale information is shown to the left of the buttons and if you click that information, it will reset the scaling to default (all zero's). This information is applied on a per-device level

#### SUBMIT FEEDBACK

 $\leftarrow$ 

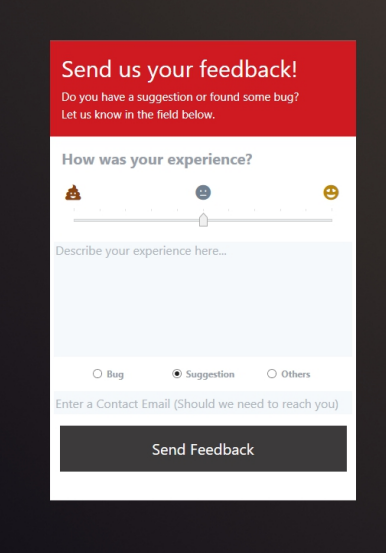

The Submit Feedback tool allows the user to submit feedback back to ANTF express application issues, questions/comments, and future enhancements users would like to see.

Feedback responses usually are answered within 48 hours

**Additional support:** support@antfcorp.com

#### **ABOUT**

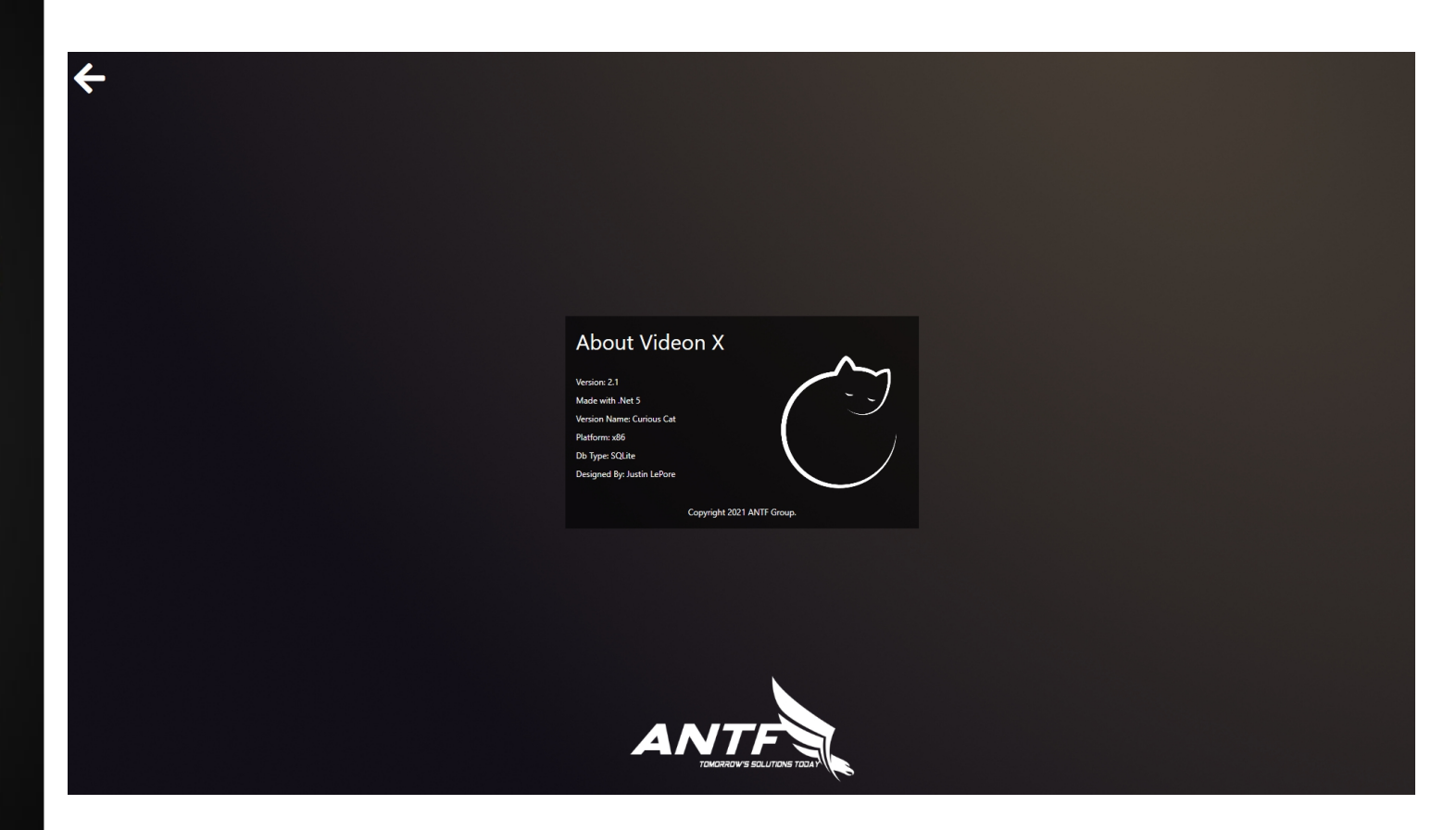

The about menu reveals information about the app such as copyright information, version and build information, and other data. The back button returns to settings.